# Resident QuickStart Guide

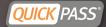

#### Welcome to QuickPass!

QuickPass Visitor Management is the premier community management system and offers residents many tools to manage your visitors, personal vehicles, contact information and more. This Quick Start Guide will show you the basics of accessing your personal account and how to use the important tools QuickPass has for you

\*Please make sure you have been given your login and password from your community before you begin

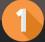

### Getting Started

- Login at <u>www.quickpass.us</u> to activate your personal QuickPass Account
- Your User Login is the email you provided to your HOA or the given username and password from your HOA
- Passwords are case sensitive, should be at least 7 characters, including one capital letter and one number

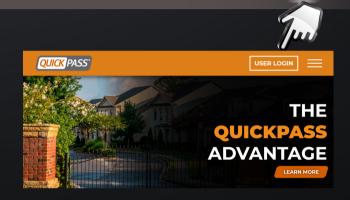

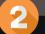

#### How to use My Account

- Account Logins: Manage account logins and passwords.
- Residents: Update/View any additional residents, minors, or owners
- Email Addresses: Add your email and subscribe for updates from your community
- Phone Numbers: Add phone numbers in the order you wish to be called for community contact
- Codeword: Customize optional codeword for extra security when discussing your account over the phone (If unavailable, it's not required by your community)

Edit

Alternate Address: Add an additional address

| Account Logins       | + |
|----------------------|---|
|                      |   |
| Residents            | e |
|                      |   |
| Email Addresses      | e |
|                      |   |
| Phone Numbers        | ÷ |
|                      |   |
| Alternate Address    | ÷ |
|                      |   |
| Global Notifications | + |

Expand

RESIDENT SUPPORT support@quickpass.us I 888-444-6343

Delete

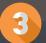

## Activating Global Notifications

- This feature provides you with notifications on all visitors that enter the gate
- Under My Account O, drop down the Global Notifications section
- Fill in your contact information to be notified via text &/or email
- 🕨 Under All Visitors 🖪 , select the Global Notify box
- You MUST complete BOTH steps to start receiving Global Notifications

| 1obile Phone 1:              | Mobile Phone 2:  | Mobile Phone 2: |  |
|------------------------------|------------------|-----------------|--|
| 888 - 444 - 6343             | 888 - 444 - 6343 |                 |  |
| mail Addresses ( ; separated | d ):             |                 |  |
| test@quickpass.us            |                  |                 |  |
|                              |                  |                 |  |
| Save                         |                  |                 |  |
|                              |                  |                 |  |
|                              |                  |                 |  |
|                              |                  |                 |  |

**QUICK** PASS

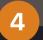

## How to add Visitors & Codes

- Under All Visitors B, select ADD VISITOR
- Fill in the visitor/vendor name, select Access Type(One Time Entry, Temporary, Duration, Permanent) \*Allow EXTRA TIME for early visitor arrivals when selecting a time
- If Global Notifications is not activated, Toggle the Notify Upon Entry button on to be notified for that particular visitor/vendor
- Fill in your preferred notification method, Mobile Phone Number and/or Email Address
- Select ASSIGN CODE, to customize a gate code for your visitor/vendor
- Select the dropdown box to select the appropriate GROUP TYPE
- Fill in Visitor Key Code or select Generate Code(computer generated)
  \*If you receive an error code when adding a code, that code has already been taken & a new code must be entered
- Fill in the visitor/vendor's email to email them their assigned code
- Select SAVE

\*If your visitor is saved properly you will see it on your ongoing visitor list (scroll to the bottom of the page to view)

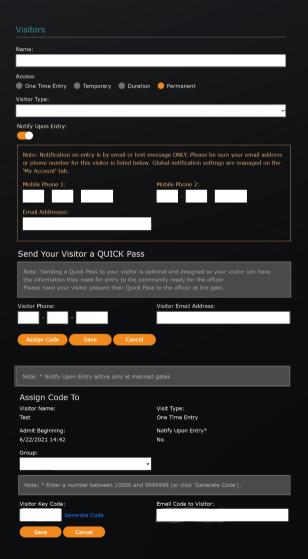

Download the Mobile App: Quickpass Visitor Management

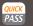

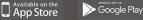

www.quickpass.us

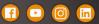